**Dell UltraSharp 43 Monitor 4K USB-C Dell Display Manager Uporabniški priročnik**

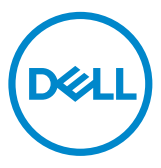

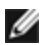

OPOMBA: OPOMBA označuje pomembne informacije za boljšo uporabo zaslona.

**Copyright © 2019 Dell Inc. ali hčerinske družbe. Vse pravice pridržane.** Dell, EMC in druge blagovne znamke so blagovne znamke družbe Dell Inc. ali njenih hčerinskih družb. Druge blagovne znamke so morda blagovne znamke njihovih lastnikov.

2019 – 12

Rev. A00

# **Vsebina**

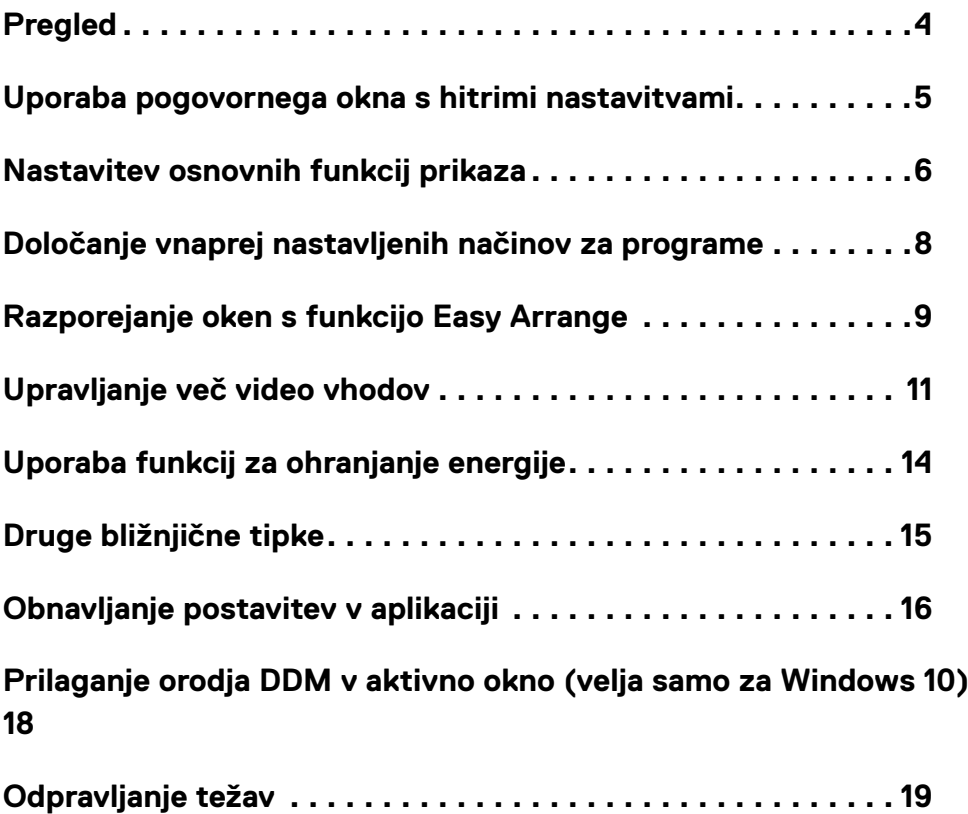

<span id="page-3-0"></span>**Dell Display Manager** je program za sistem Windows, s katerim upravljate en zaslon ali skupino zaslonov. Za izbrane modele Dell omogoča ročno prilagajanje prikazane slike, dodelitev samodejnih nastavitev, upravljanje z energijo, razporejanje oken, sukanje slike ter druge funkcije. Ko je **Dell Display Manager** nameščen, se zažene ob vsakem zagonu sistema, ikona programa pa je prikazana v vrstici z obvestili. Informacije o priključenih zaslonih na računalnik se prikažejo, ko se s kazalcem miške pomaknete na ikono v vrstici z obvestili.

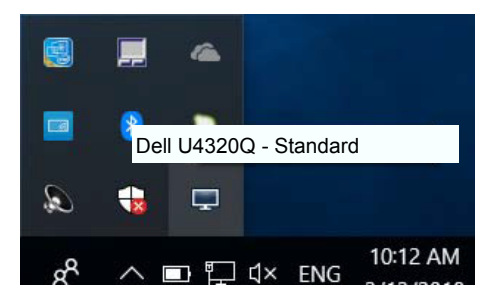

Dell Display Manager za komunikacijo z monitorjem uporablja kanal DDC/CI. Preverite, ali je DDC/CI omogočen v meniju, kot je prikazano spodaj.

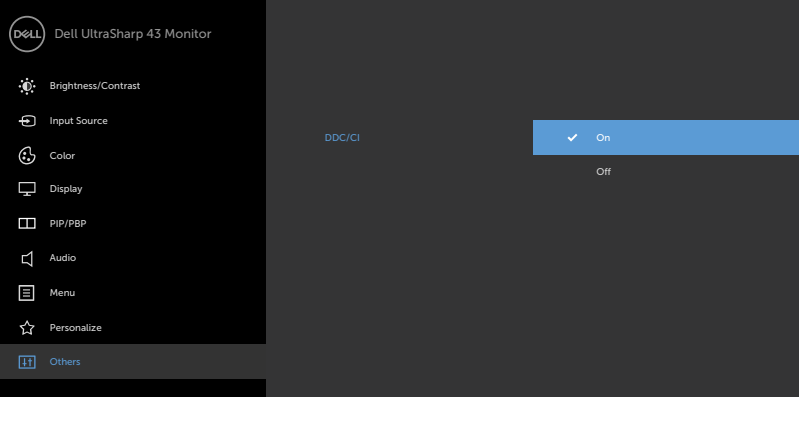

## <span id="page-4-0"></span>**Uporaba pogovornega okna s hitrimi nastavitvami**

Če kliknete ikono programa **Dell Display Manager** v vrstici z obvestili, odprete pogovorno okno Hitre nastavitve. Če je v sistem priključenih več podprtih zaslonov Dell, lahko v prikazanem meniju izberete želeni ciljni zaslon. V pogovornem oknu Hitre nastavitve lahko prilagodite nastavitve svetlosti zaslona. Vnaprej nastavljen način lahko izberete ročno ali omogočite samodejno izbiro vnaprej pripravljenega načina glede na aktivni program.

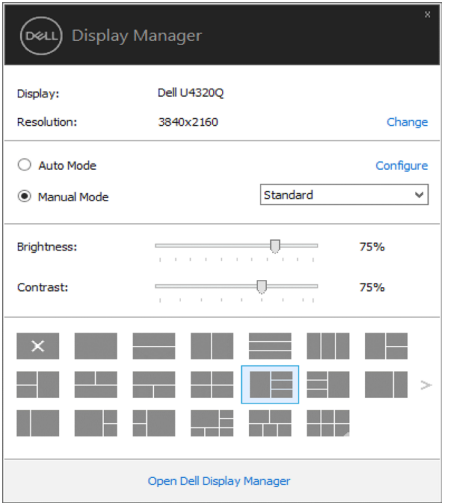

Prek pogovornega okna Hitre nastavitve lahko prav tako dostopate do naprednega uporabniškega vmesnika za program **Dell Display Manager**, konfigurirate samodejni način in dostopate do ostalih funkcij.

#### **OPOMBA:**

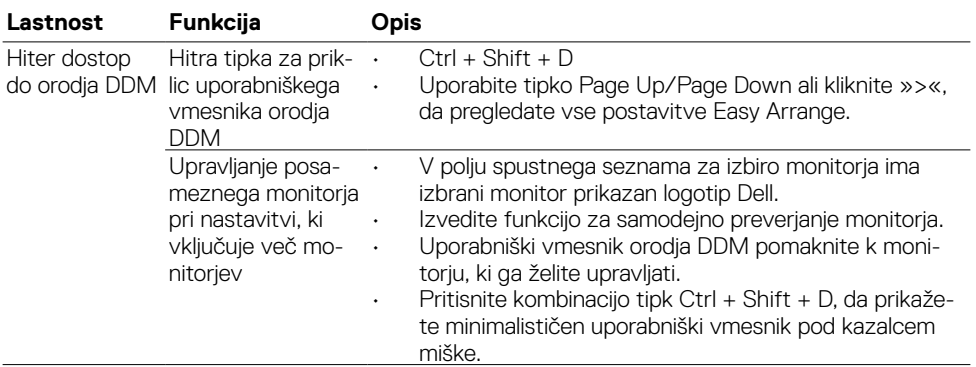

<span id="page-5-0"></span>Vnaprej nastavljeni način za izbrani zaslon lahko ročno uporabite tako, da uporabite meni na zavihku **Basic (Osnovno)**. Lahko pa omogočite možnost **»Auto Mode« (Samodejni način)**. S samodejnimi načini lahko priljubljeni vnaprej nastavljeni način uporabite samodejno, ko se zaženejo določeni programi. Za trenutek se na zaslonu prikaže sporočilo z izbranim vnaprej pripravljenim načinom.

Izbrani možnosti zaslona **Brightness (Svetlost) in Contrast (Kontrast)** lahko neposredno prilagodite na zavihku **Basic (Osnovno)**.

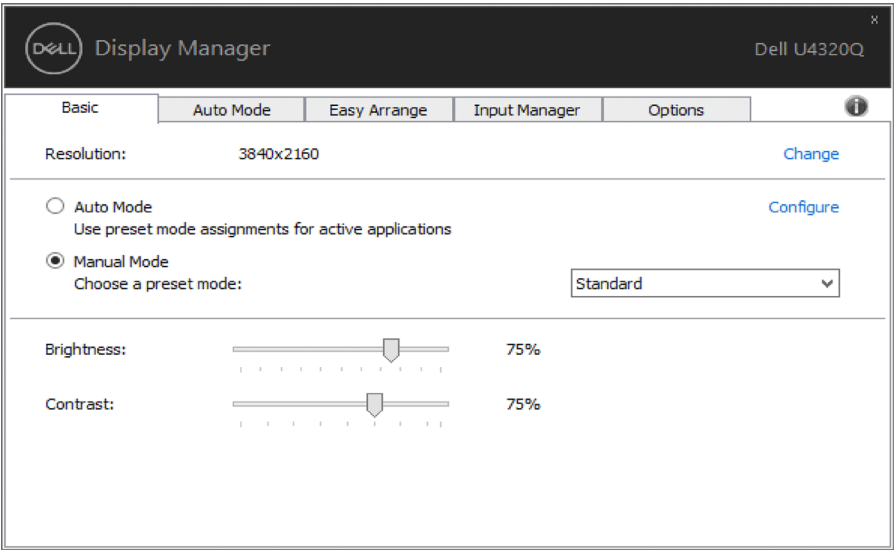

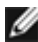

**OPOMBA: Če je priključenih več monitorjev Dell, z izbiro možnosti »Enable display matrix control« (Omogoči nadzor zaslonske matrice) uveljavite prednastavitve svetlosti, kontrasta in barv za vse monitorje.**

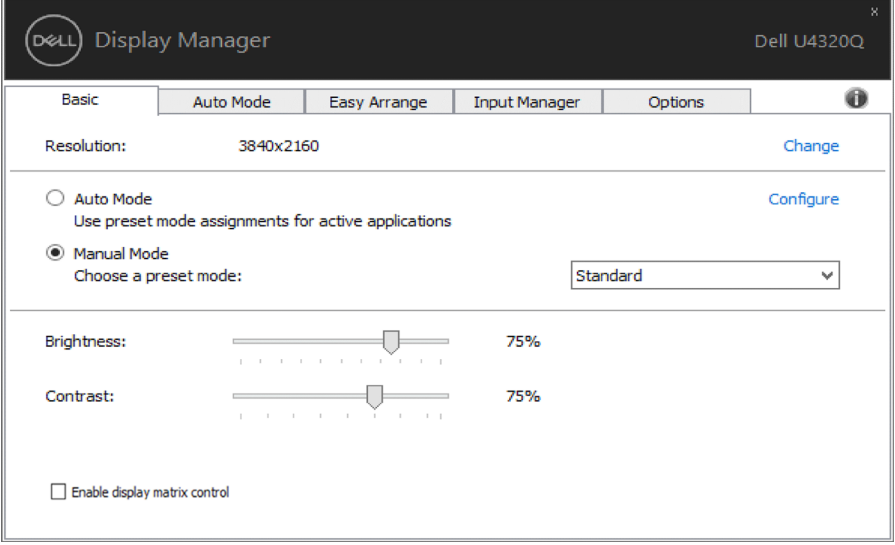

## <span id="page-7-0"></span>**Določanje vnaprej nastavljenih načinov za programe**

Na zavihku **Auto Mode (Samodejni način)** lahko za določeni program dodelite določeni vnaprej nastavljeni način in ga samodejno uporabite. Ko omogočite vnaprej nastavljeni način, program **Dell Display Manager** samodejno preklopi na ustrezni vnaprej nastavljeni način, ko zaženete povezani program. Vnaprej nastavljeni način, ki je dodeljen določenemu programu, je lahko enak za vse priključene zaslone, lahko pa se razlikuje glede na posamezne zaslone.

**Dell Display Manager** je vnaprej konfiguriran za številne priljubljene programe. Če želite na seznam dodelitev dodati nov program, povlecite program z namizja, začetnega menija sistema Windows ali z drugega območja in ga spustite na trenutni seznam.

OPOMBA: dodelitve vnaprej nastavljenih načinov za paketne datoteke, skripte, nalagalnike kot tudi za neizvedljive datoteke, kot so arhivi zip ali paketne datoteke, ne bodo učinkovite.

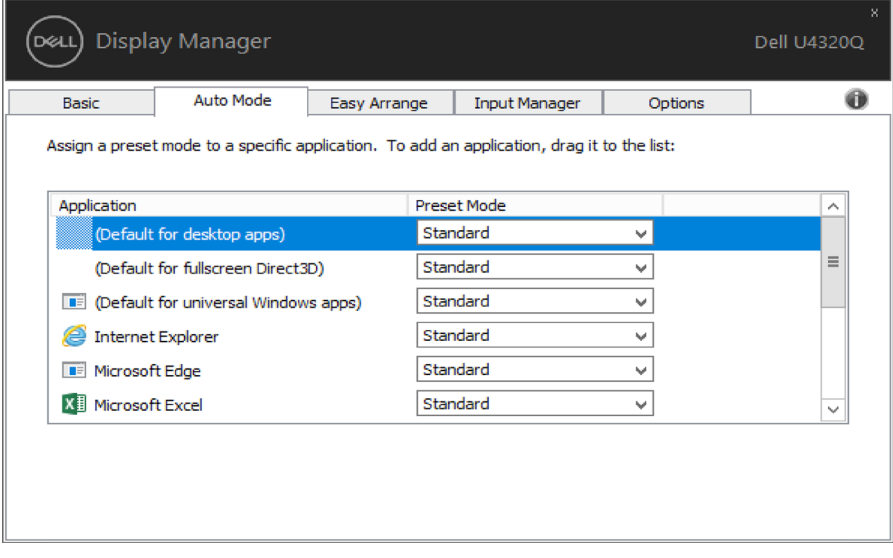

### <span id="page-8-0"></span>**Razporejanje oken s funkcijo Easy Arrange**

Nekateri modeli Dell vključujejo funkcijo **Easy Arrange**, s katero lahko izbrano namizje zaslona razporedite v številne vnaprej določene postavitve oken ali postavitve oken po meri. Če je funkcija **Easy Arrange** omogočena, lahko okna enostavno premikate in spreminjate njihove velikosti ter tako zapolnite določena območja v postavitvi oken.

Če želite aktivirati funkcijo **Easy Arrange**, izberite ciljni zaslon in nato še eno od vnaprej določenih postavitev. Območja postavitve so trenutno prikazana na zaslonu. Nato odprto okno povlecite čez površino zaslona. Med vlečenjem okna se prikaže trenutna postavitev oken, aktivno območje pa je označeno, ko se z oknom pomaknete čezenj. Okno lahko kadar koli spustite v aktivno območje, da ga postavite v to območje.

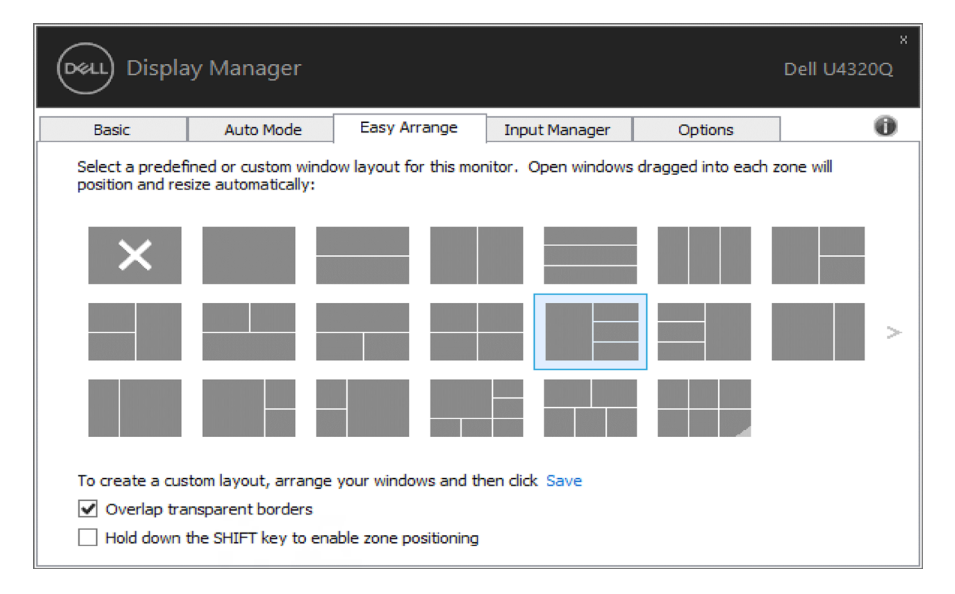

Če želite ustvariti postavitev oken po meri, na namizju določite velikost in položaj oken (največ 10) in na zavihku Easy Arrange kliknite povezavo **Save (Shrani)**. Velikost in položaj oken se shrani v postavitev po meri in ustvari se ikona postavitve po meri.

OPOMBA: s to možnostjo ni mogoče shraniti odprtih programov, prav tako jih ni mogoče priklicati. Shranita se le velikost in položaj oken.

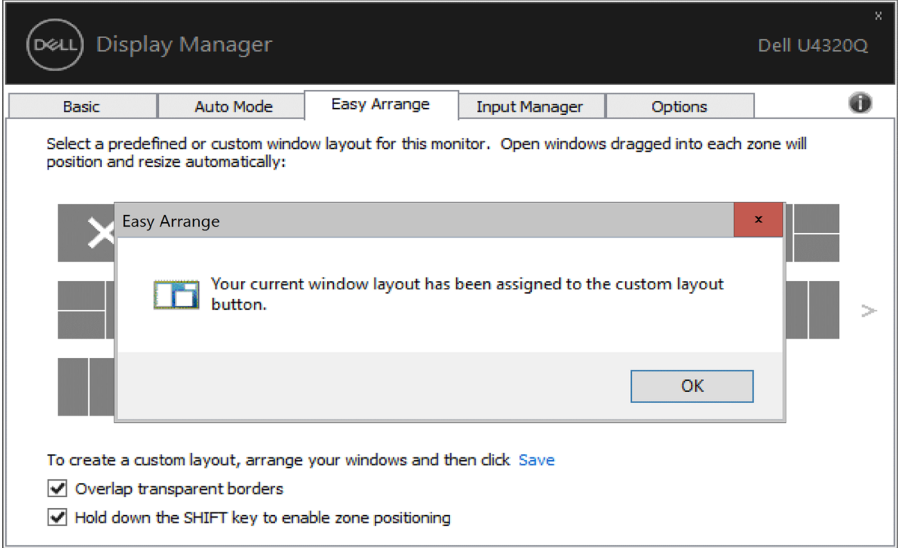

Če želite uporabiti postavitev po meri, izberite ikono postavitve po meri. Če želite izbrisati postavitev oken po meri, ki ste jo shranili, na namizju zaprite vsa okna in nato na zavihku Easy Arrange kliknite povezavo **Save (Shrani)**.

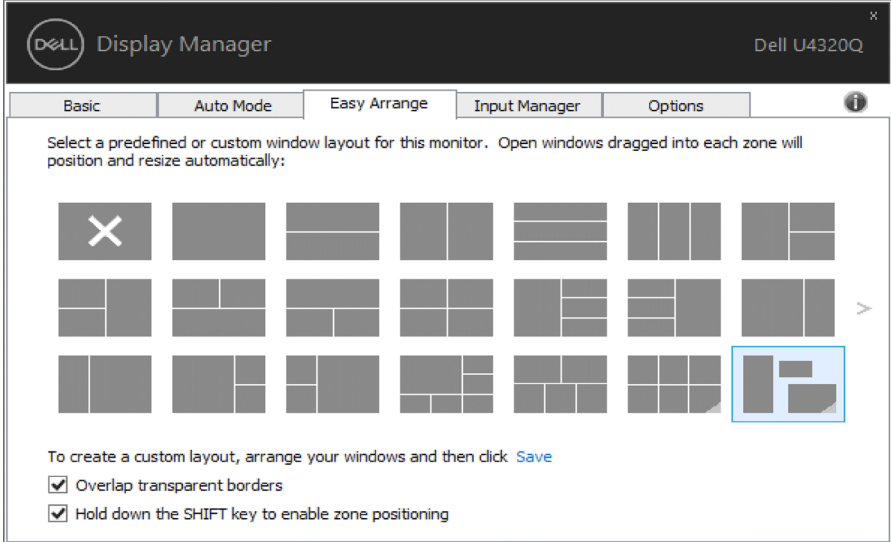

## <span id="page-10-0"></span>**Upravljanje več video vhodov**

Na zavihku Upravitelj vhodov lahko priročno upravljate več video vhodov, priključenih na monitor Dell. Omogoča preprosto preklapljanje med vhodi pri delu z več računalniki.

Navedena so vsa vhodna vrata, ki so na voljo za monitor. Vsak vhod lahko poimenujete, kot želite. Po končanem urejanju shranite spremembe.

Določite lahko bližnjično tipko za hiter preklop na priljubljeni vhod in drugo bližnjično tipko za hitro preklapljanje med dvema vhodoma, s katerima pogosto delate.

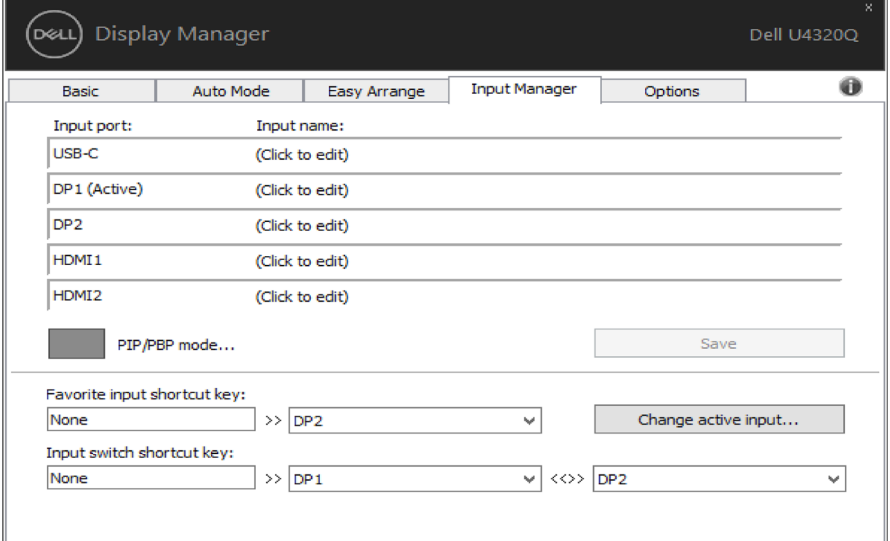

Način PIP/PBP lahko uporabite za prilagoditev majhne in velike velikosti za PI, način okna za PBP 2, način okna 2 za PBP 3, način okna 3 za PBP 3, način okna 1 za PBP 3 in okno za PBP 4.

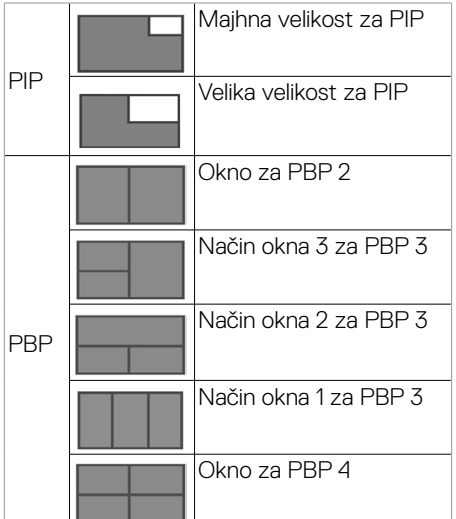

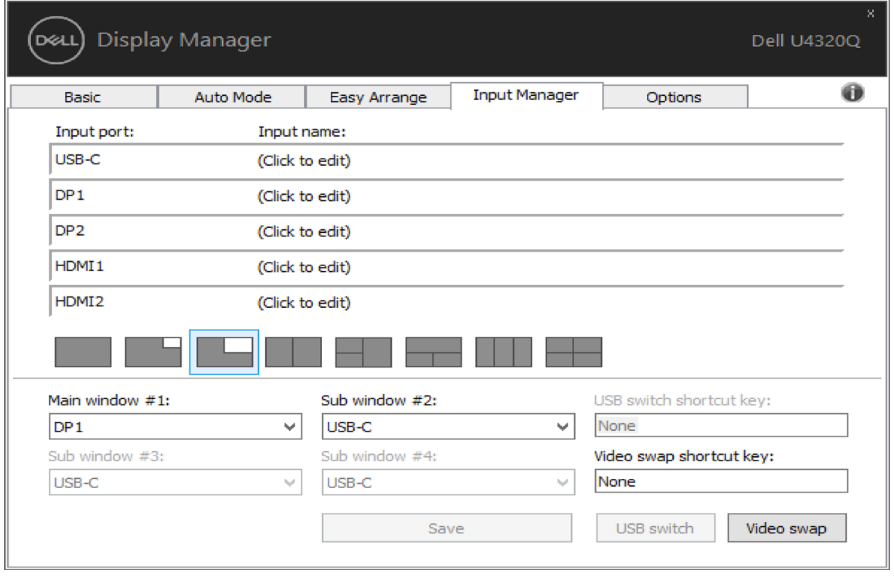

Če želite zamenjati mesta oken za dva vhoda, lahko z gumbom»**Zamenjava videa**« prikaže nabor vnaprej določenih parov za hiter izbor.

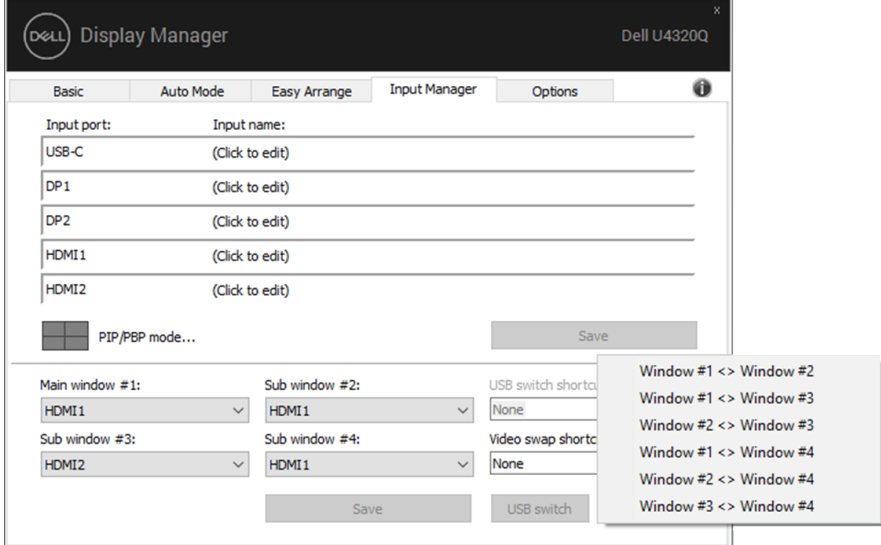

Za preklop na kateri koli vhodni vir lahko uporabite spustni seznam.

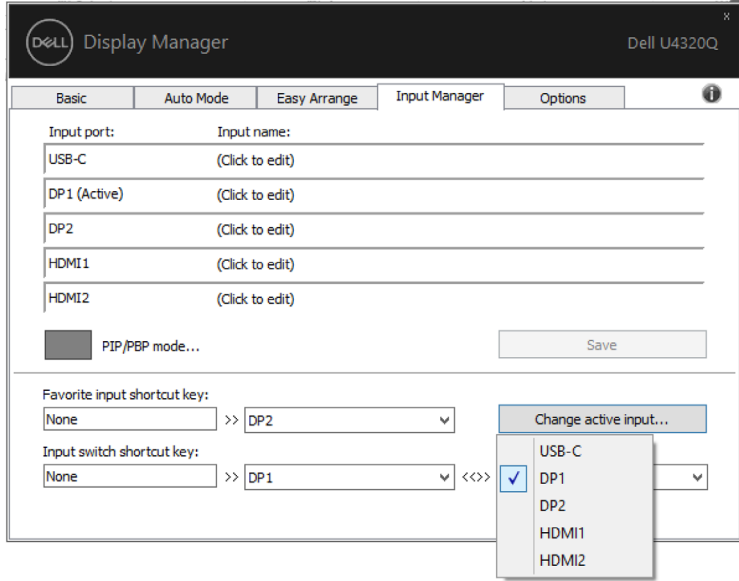

**OPOMBA: Aplikacija DDM komunicira z monitorjem, tudi ko je na njem prikazan video iz drugega računalnika. Aplikacijo DDM lahko namestite v računalnik, ki ga pogosto uporabljate, in upravljate preklapljanje med vhodi iz njega. Aplikacijo DDM lahko namestite tudi v druge računalnike, priključene na monitor.**

## <span id="page-13-0"></span>**Uporaba funkcij za ohranjanje energije**

Pri podprtih zaslonih Dell je na voljo zavihek **Options (Možnosti)**, kjer lahko izbirate med različnimi možnostmi za varčevanje z energijo PowerNap. Ko se aktivira ohranjevalnik zaslona, lahko svetlost zaslona samodejno nastavite na najmanjšo raven oz. za zaslon izberete način spanja ter tako dodatno privarčujete energijo.

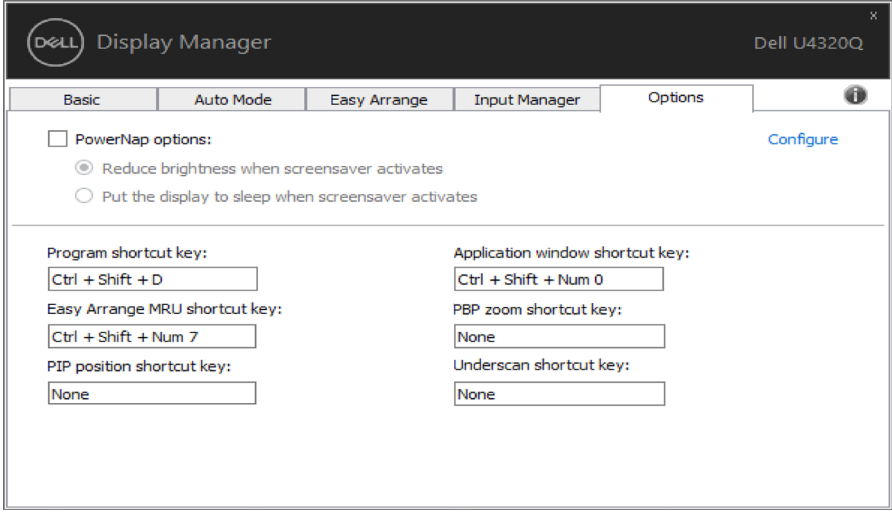

<span id="page-14-0"></span>Bližnjične tipke lahko določite za naslednja opravila; določite jih za hitro dostopanje do teh opravil:

- **• Bližnjična tipka programa:** hitro odpiranje pogovornega okna **Hitre nastavitve** .
- **• Bližnjična tipka MRU za Easy Arrange:** hitra uporaba 5 nedavno uporabljenih postavitev oken.
- **• Bližnjična tipka za mesto PIP:** za hitro uporabo mesta za PIP zgoraj levo, zgoraj desno, spodaj desno ali spodaj levo v oknu.
- **• Bližnjična tipka za okno aplikacije:** za zagon hitrega menija z možnostmi v razdelkih »Preset Mode« (Vnaprej nastavljen način) in »Location« (Mesto).
- **• Bližnjična tipka za povečavo PBP:** za hitro uporabo povečave za PBP (\*deluje samo pri PBP s 4 okni).
- **• Bližnjična tipka za pomanjšavo vidnega območja:** za hitro uporabo pomanjšave za 2 %, da prikažete manjkajoče informacije na robu zaslona.

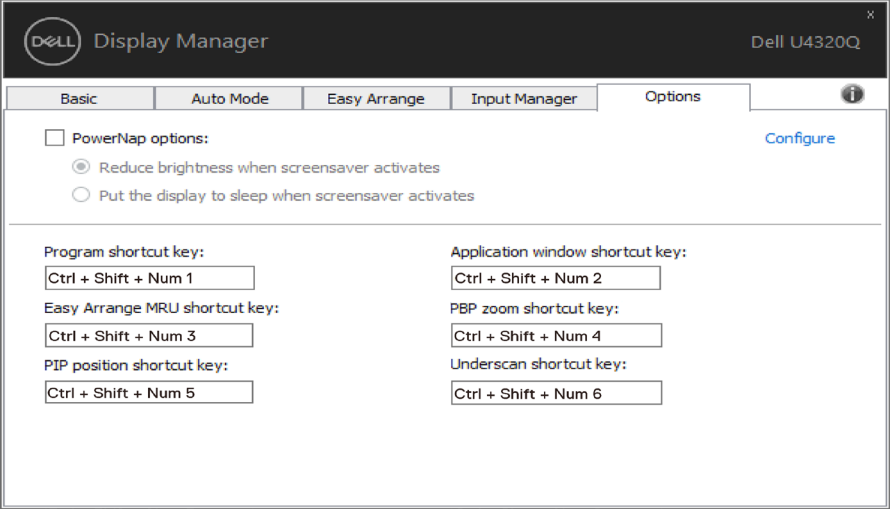

### <span id="page-15-0"></span>**Obnavljanje postavitev v aplikaciji**

Pri ponovni priključitvi računalnika na monitor(je) lahko z aplikacijo DDM obnovite postavitve aplikacijskih oken. Za hiter dostop do te funkcije z desno miškino tipko kliknite ikono DDM v vrstici za opravila.

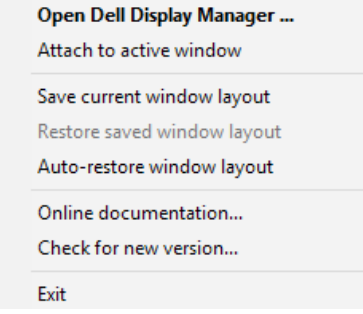

Če izberete možnost »**Auto-restore window layout**« **(Samodejno obnovi postavitev oken)**, aplikacija DDM sledi postavitvam aplikacijskih oken in si jih zapomni. Pri ponovni priključitvi računalnika na monitor(je) aplikacija DDM samodejno razporedi aplikacijska okna v prvotne postavitve.

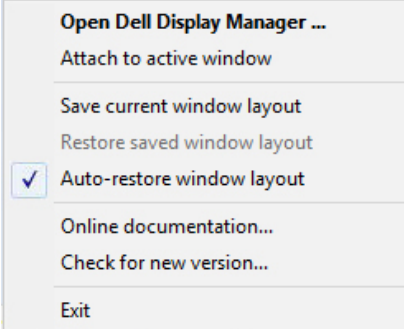

Če želite aplikacijska okna po prerazporejanju povrniti v priljubljeno postavitev, lahko najprej izberete možnost »**Save current window layout**« **(Shrani trenutno postavitev oken)** in nato »**Restore saved window layout**« **(Obnovi shranjeno postavitev oken)**.

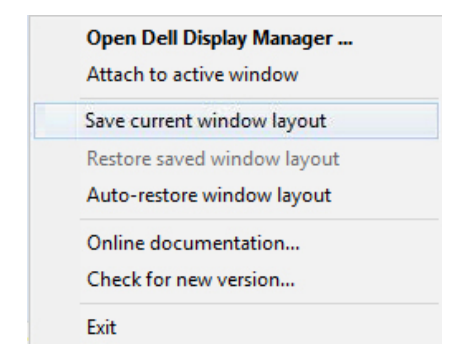

Pri vsakodnevnem delu lahko uporabljate monitorje različnih modelov ali ločljivosti in zanje izberete različne postavitve oken. Aplikacija DDM prepozna ponovno priključeni monitor in ustrezno obnovi aplikacijske postavitve.

Če morate zamenjati monitor v matrični konfiguraciji monitorjev, lahko pred zamenjavo shranite postavitev oken in jo po namestitvi novega monitorja obnovite.

**OPOMBA: Za koriščenje te funkcije morajo biti aplikacije zagnane. Aplikacija DDM ne zažene drugih aplikacij.**

#### <span id="page-17-0"></span>**Prilaganje orodja DDM v aktivno okno (velja samo za Windows 10)**

Ikono DDM lahko priložite trenutno aktivnemu oknu. Kliknite ikono za preprost dostop do spodniih funkcii.

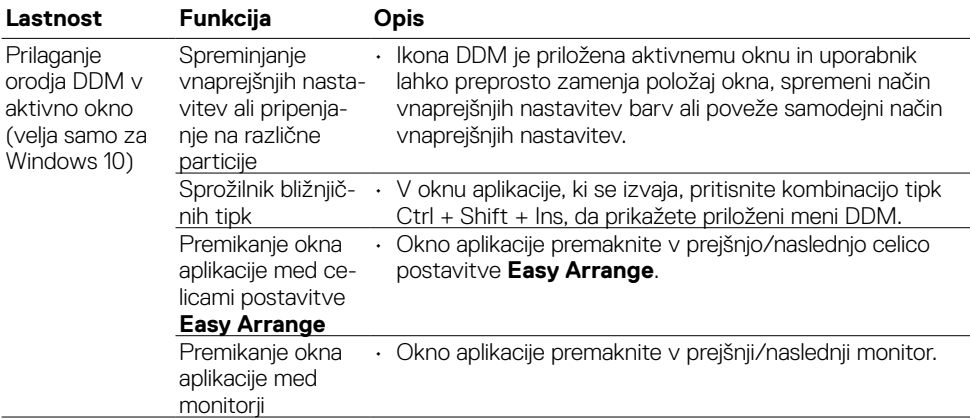

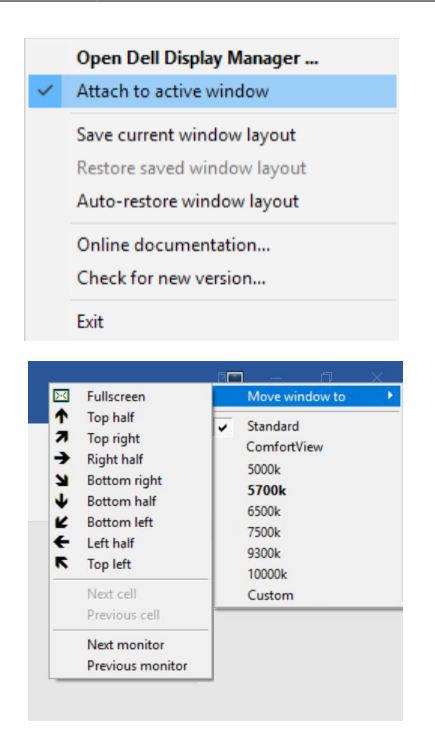

<span id="page-18-0"></span>Če DDM ne more komunicirati z monitorjem, bo v obvestilni vrstici prikazana spodnja ikona.

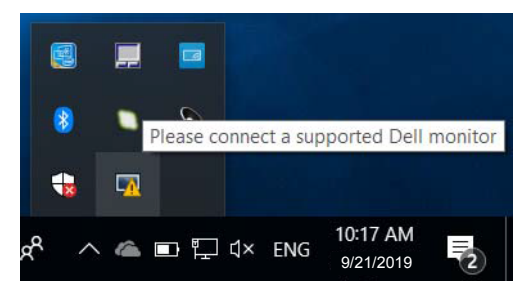

Če jo kliknete, DDM prikaže podrobnejše obvestilo o napaki.

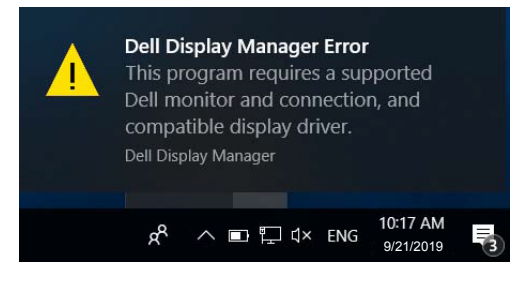

Upoštevajte, da DDM deluje le z monitorji znamke Dell. DDM ne podpira monitorjev drugih izdelovalcev.

Če DDM ne zazna podprtega monitorja Dell in/ali ne more komunicirati z njim, odpravite težave po tem postopku:

- 1. Prepričajte se, da je kabel za video pravilno priklopljen v monitor in računalnik; priključka morata biti čvrsto vstavljena.
- 2. V zaslonskem meniju monitorja preverite, ali je DDC/CI omogočen.
- 3. Prepričajte se, da imate nameščene ustrezne in najnovejše zaslonske gonilnike od dobavitelja grafične kartice (Intel, AMD, NVidia, ipd.). Zaslonski gonilnik je pogost razlog nedelovanja DDM.
- 4. Odstranite morebitne priklopne postaje, kabelske podaljške ali pretvornike med monitorjem in grafičnim priključkom na računalniku. Nekateri cenejši podaljški, razdelilniki ali pretvorniki morda ne podpirajo pravilno DDC/CI-ja in lahko povzročijo nedelovanje DDM-ja. Posodobite gonilnik naprave, če je na voljo novejša različica.
- 5. Znova zaženite sistem.

DDM morda ne deluje s temi monitorji:

- • Monitorji Dell, proizvedeni pred letom 2013, in monitorji Dell iz serije D. Več informacij najdete na spletnem mestu s podporo za izdelke Dell.
- • Igričarski monitorji s tehnologijo G-sync izdelovalca Nvidia
- • Virtualni in brezžični zasloni ne podpirajo DDC/CI-ja
- Pri nekaterih starejših modelih monitorjev DP 1.2 bo morda treba v zaslonskem meniju monitorja onemogočiti MST/DP 1.2

Če je računalnik povezan v internet, se bo prikazalo obvestilo, ko bo na voljo nova različica aplikacije DDM. Priporočamo, da jo prenesete in namestite.

Razpoložljivost nove različice lahko preverite tudi tako, da z desno tipko miške kliknete ikono DDM, medtem ko držite pritisnjeno tipko Shift.

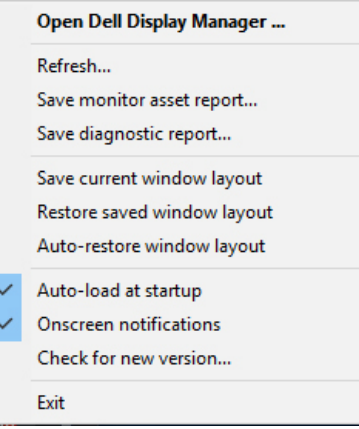